# **NM-01/CPT**

# **NEUROMÉTER PERIFÉRIÁS IDEGPÁLYÁK VIZSGÁLATÁHOZ II. KÉZIKÖNYV PACIENS ELŐKÉSZÍTÉS MÉRÉS / KIÉRTÉKELÉS**

# Tartalomjegyzék

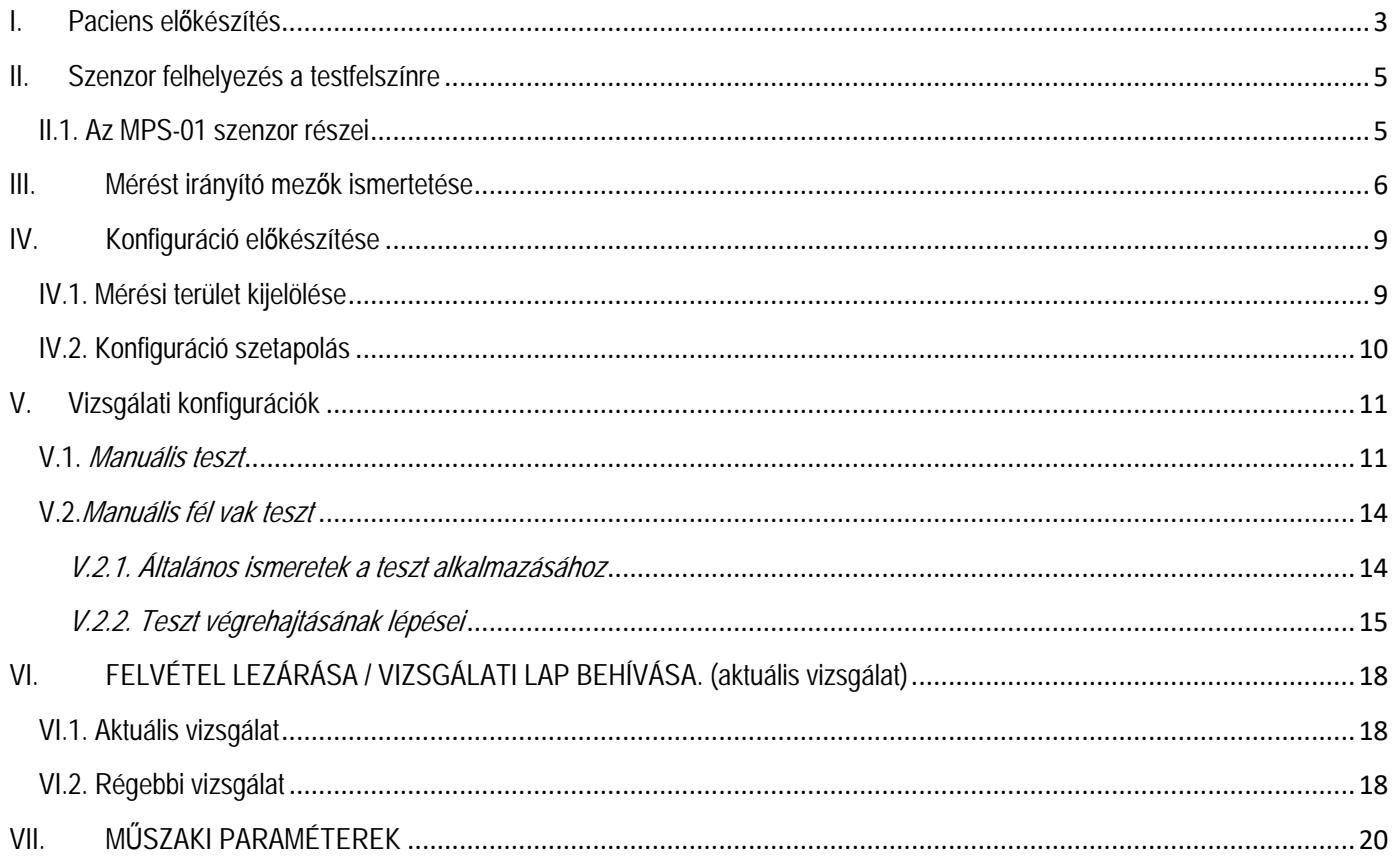

## <span id="page-2-0"></span>**I. Paciens előkészítés**

Az **I. kézikönyvben** leírt műveletek elvégzése után a program engedélyezi a mérés végrehajtását. A mérés megkezdésének alapfeltétele, hogy meghatározzuk a mérési területet, valamint a területen belül a mérőpontot. Ehhez nyújt segítséget az 1. ábra. Az ábrán a testfelszíni vizsgálati területeket és pontokat szemléltetjük. A területek és a pontok rövid ismertetését az 1a. táblázatban adjuk meg.

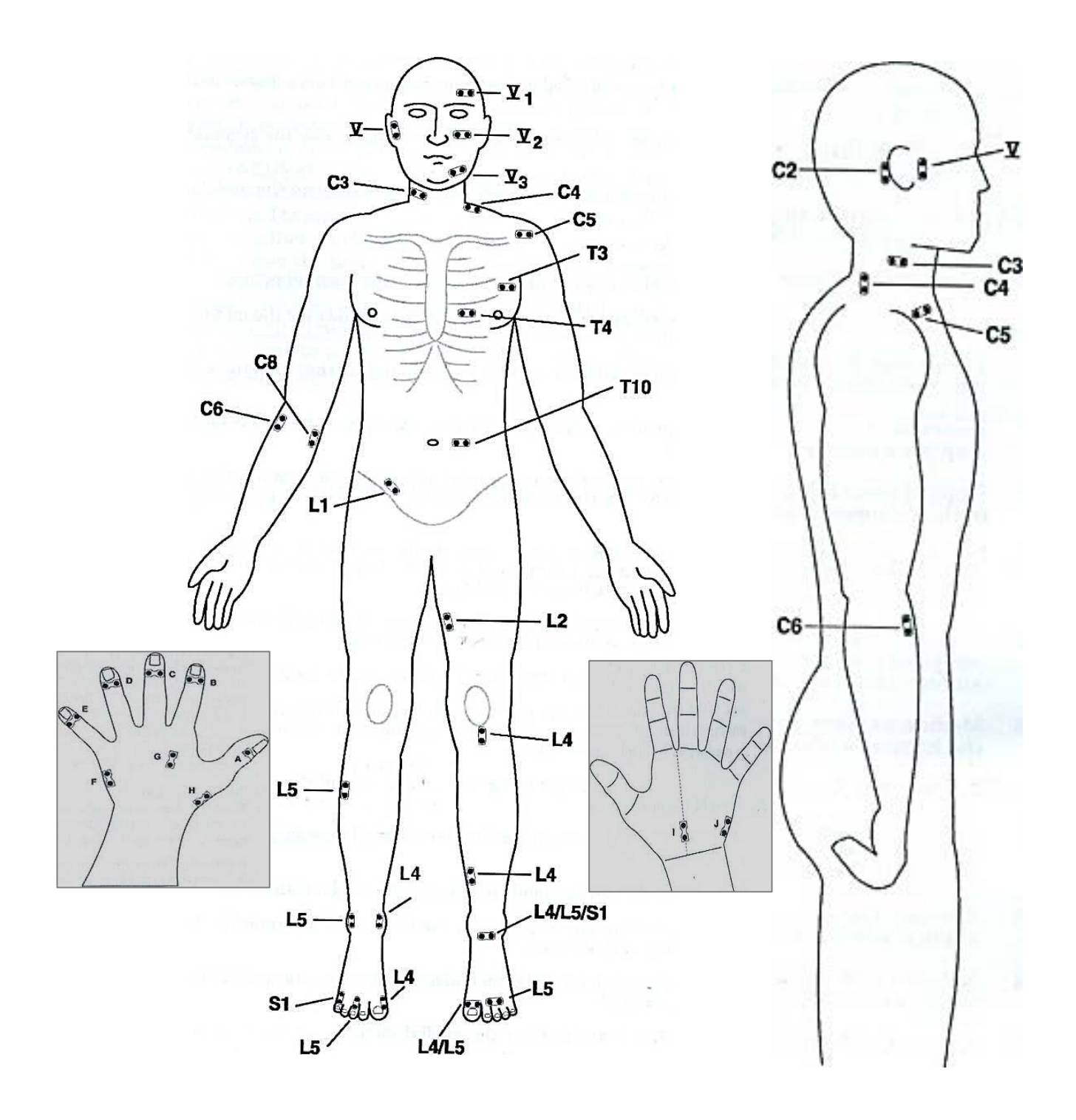

**1. ábra**

### **Trigeminus Ideg Vizsgálati helyek**

**CN V** A fül tragusát megelőző. Az elektródákat függőlegesen a fül elülső része előtt, és az oldalszakáll mögött helyezzük el.

**CN V1** Szem szakasz. Az elektródákat keresztirányú síkban 1 cm-rel a szemöldök felett helyezzük el.

**CN V2** Arcüreg szakasz. Az elektródákat keresztirányú síkban a járomcsont felett helyezzük el.

**CN V3** Alsó állkapocs szakasz. Az elektródákat keresztirányú síkban az állkapocs csont közepe felett helyezzük el.

#### **Javasolt Dermatome Vizsgálati helyek**

- **C2** Feji vizsgálati helyek. Az elektródákat függőlegesen (koronális) a csecsnyúlvány felett helyezzük el.
- **C3** Keresztirányú nyaki ideg. Az elektródákat keresztirányú síkban a sternocleidomastoid izom közepe felett helyezzük el.
- **C4** Utólagos nyaki ideg. Az elektródákat a trapéz izom proximális felsőbb pereme felett helyezzük el.
- **C5** Felső oldalsó brachiális bőr ideg. Az elektródákat keresztirányban a deltopectoral horony közepe mentén helyezzük el.
- **C6** Oldalsó antebrachiális bőr ideg (musculocutaneous ideg terminális része). Egy cm-rel távolabb az elülső könyökránc oldalsó szélétől. Az elektródákat az alkar tengelye mentén helyezzük el.
- **C7** A kar hátsó antebrachial bőr idege, radiális ideg. Egy cm-rel távolabb a mediális és külső könyökdudor közötti középponttól. Az elektródákat a hátsó alkar tengelye mentén helyezzük el. Radiális ideg.
- **C8** A kar Medián antebrachiális bőr idege. Egy cm-rel távolabb a belső könyökdudortól. Az elektródákat az alkar tengelye mentén helyezzük el.
- **C6, C7, C8 A kéz vizsgálati helyeit tekintse meg a kéz rajzon**.
- **T1** Az alkar mediális bőr idege. Egy cm-rel távolabb az elülső könyökrác helyzetétől, félúton a ránc középpontja és mediális széle között. Az elektródákat az alkar tengelye mentén helyezzük el.
- **T3** Elülső bőr ideg. Egy cm-rel a mellbimbó bimbóudvar felső széle felett, a keresztirányú tengely mentén igazítva.
- **T4** Elülső bőr ideg. Egy cm-rel a mellbimbó bimbóudvar közbenső szélétől, a keresztirányú tengely mentén igazítva.
- **T10** Elülső bőr ideg. Két cm-rel a köldök oldalától, a keresztirányú tengely mentén igazítva.
- **L1** Genitofemoral ideg (combcsont ág). Az elülső comb (inguinal) ránc közbenső területe felett, a ránc tengelye mentén igazítva.
- **L2** Femorális ideg elülső bőr ága. A comb közbenső területén egy negyeddel lefele hosszanti irányban, a comb tengelye mentén igazítva.
- **L3** Saphenous ideg (infra patellar ág). A térdízület közbülső meniscus-a felett, a láb tengelye mentén igazítva.
- **L4, L5, és S1 Lásd alsó végtag és láb vizsgálati helyek (ld. 1. ábra).**

# <span id="page-4-0"></span>**II. Szenzor felhelyezés a testfelszínre**

A mérési elrendezéstől függően két típusú szenzor-pár áll rendelkezésre:

MPS-01 végtagi szenzor, amelyet kifejezetten a kéz- illetve lábujjakon kell használni (1.ábra) MPS-02 Opcionálisan beszerezhető test felszíni szenzor

#### **Felhívjuk a figyelmet, hogy a szenzor felhelyezése előtt az aranyozott pogácsákat kontaktzselével szükséges bekenni.**

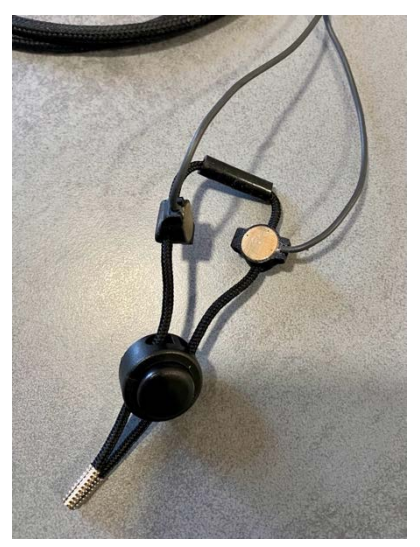

**1. ábra**

### <span id="page-4-1"></span>**II.1. Az MPS-01 szenzor részei**

Az MPS-01 érzékelő részei:

- 1. Konnektor
- 2. Kábel
- 3. Aranyozott elektróda
- 4. Aranyozott elektróda
- 5. Madzag rögzítő
- 6. Madzagrögzítő kioldó gomb
- 7. Szilikon távtrtó

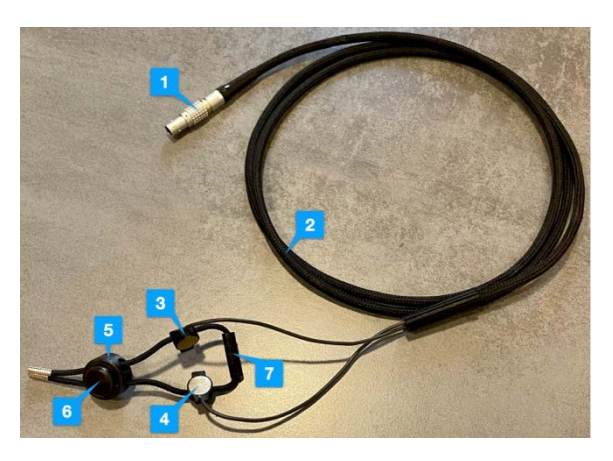

## **II.2. Kéz-és lábujjakra rögzítés (2.ábra)**

- 1. Helyezze az elektródákat (3,4) a végtagra. Ügyeljen arra, hogy az elektródák ne érjenek a körömágyhoz.
- 2. Tartsa erősen az elektródákat (3,4), és nyomja felfelé a madzag rögzítőt (5), miközben a gombjával (6) kioldja azt.
- 3. Nyomja felfelé a madzag rögzítőt (5), amíg az már szilárdan tartja az elektródákat (3,4) a végtagon, anélkül, hogy a beteg pulzálást érezne.
- 4. A szenzor és a páciens készen áll a mérésre.

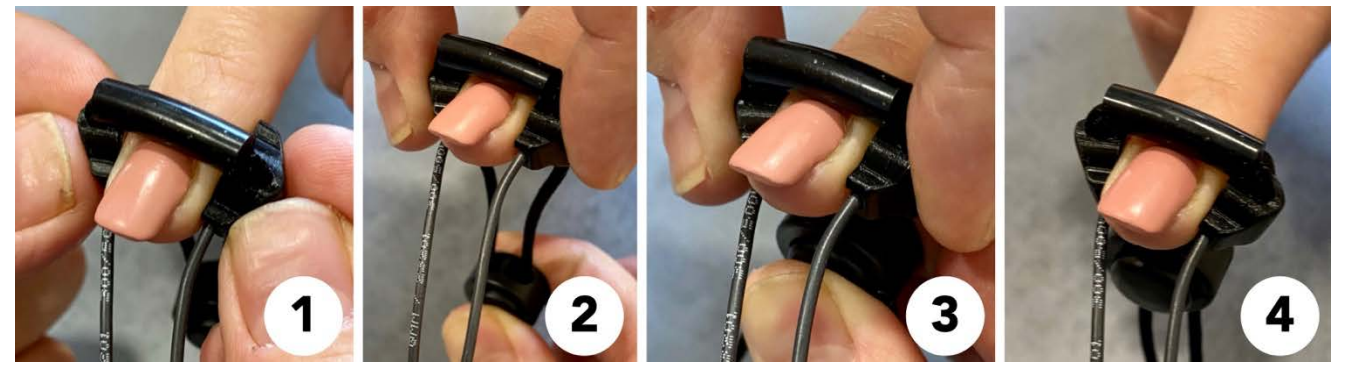

**2. ábra**

Ha a beteg bőre túl száraz, az aranyozott elektródákat a végtagra helyezés előtt érintkezési géllel kell bevonni a megfelelő elektromos vezetés és a pontos mérési eredmények biztosítása érdekében.

Ügyeljen arra, hogy kis mennyiségű vezető gélt vigyen fel az elektródák felületére. Ha túl sok gélt használ, az szétterülhet az ujjon, és rövidre zárhatja az elektródákat, és így a mérés meghiúsulhat.

<span id="page-5-0"></span>**III. Mérést irányító mezők ismertetése**

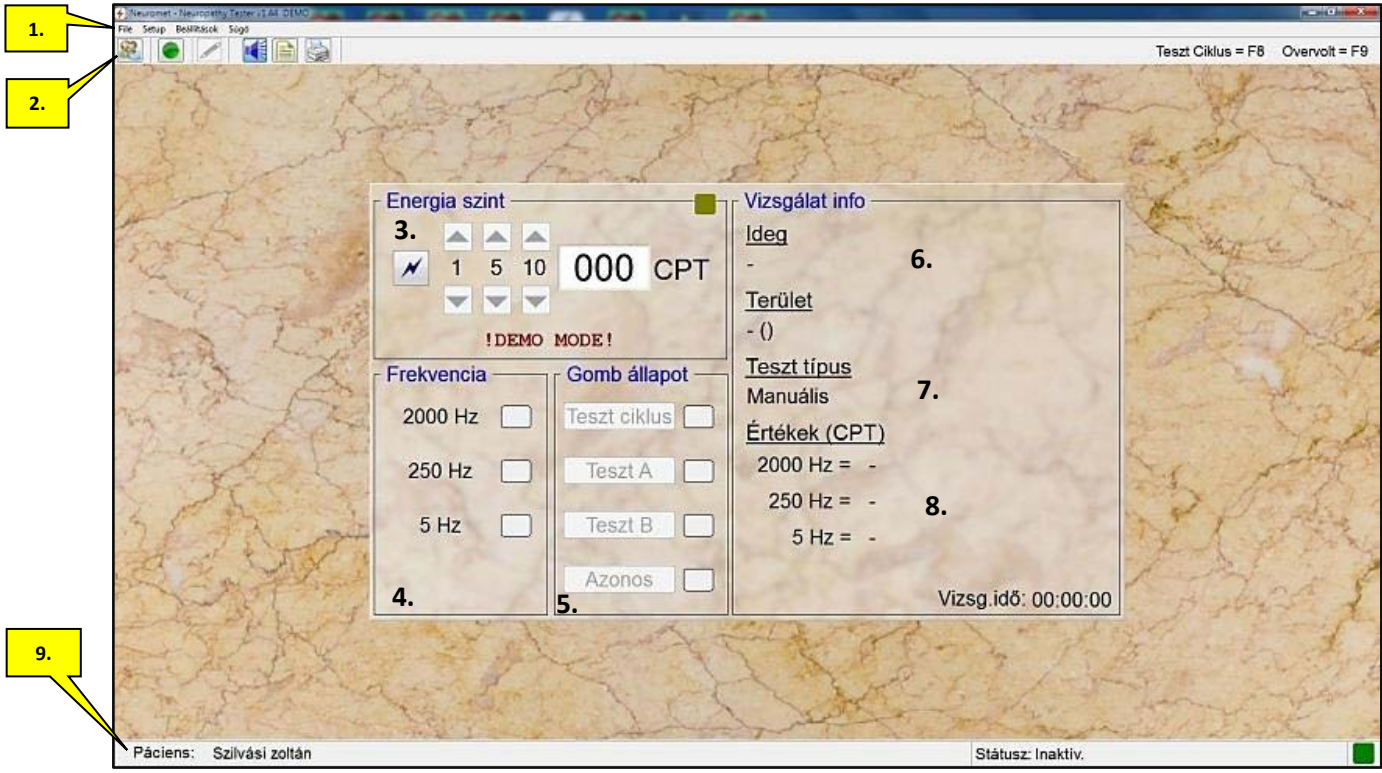

**4. ábra**

Program a mérési paraméterek beállításához, a mérési folyamat vezérléséhez, valamint a mérés folyamatának visszajelzéséhez és az eredmények megjelenítéséhez 9. mezőt biztosít. A következőkben e mezők funkcióira alapozva mutatjuk be példákon a vizsgálat lépéseit.

#### **1. Mező funkciói**:

**1.1. File legördülő menü (megnyitás bal egérgomb)**

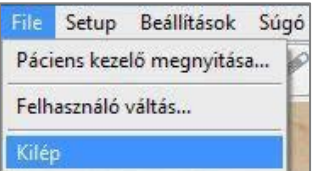

- **Paciens kezelő** menüpont megnyitása**:** E funkciót az I. kézikönyv III. fejezetében ismertettük.
- **Kilép** menüpont megnyitása: Menüpontra kattintva a bal egérgombbal a program felteszi a kérdést, hogy el kívánjuk fejezni a jelenleg futó mérésünket. E funkció a Windows-ból ismert kilépés ikonnal is megvalósítható.

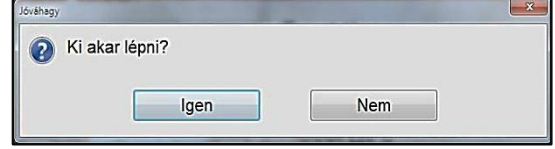

**1.2. Setup legördülő menü (megnyitás bal egérgomb)**

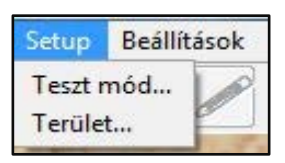

- **Teszt mód** menüpont megnyitása: Menüpont tartalmát ld. a 7. mező ismertetésénél.
- **Terület** menüpont megnyitása: Menüpontra kattintva (bal egérgomb) a program lehetőséget biztosít a vizsgálandó terület és az ahhoz tartozó idegrostok kijelölésére (ld. 6. mező ismertetés).

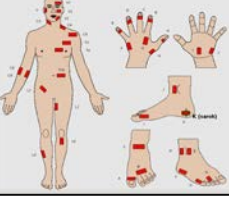

**2. Mező funkciói**: Mező az irányításhoz szükséges gyors elérést biztosítja az **Ikonokon** keresztül.

**Start/Stop** ikonra kattintva a mérés megkezdését inicializáljuk/zárhatjuk.

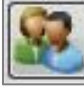

**Paciens kezelő<sup>t</sup>** betöltése.

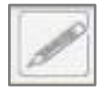

**Jegyzet-írás** (csak vizsgálat alatt).

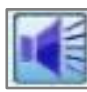

**Hangkijelzés** a vizsgálat fázisairól.

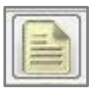

**Vizsgálati** lap behívása.

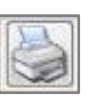

**Vizsgálati** lap nyomtatása.

**3. Mező funkciói (Energia szint):** A mezőben az energia szint indítható a villám gombbal, valamint az inger energia (CPT) emelhető/csökkenthető az egér görgőjének mozgatásával, továbbá az energia szint a **Kimeneti áram** gombok nyilaira kattintva (bal egérgomb) emelhető 1, 5, 10 CPT-és értékekkel. A megemelt érték folyamatosan növelhető az egérgombbal.

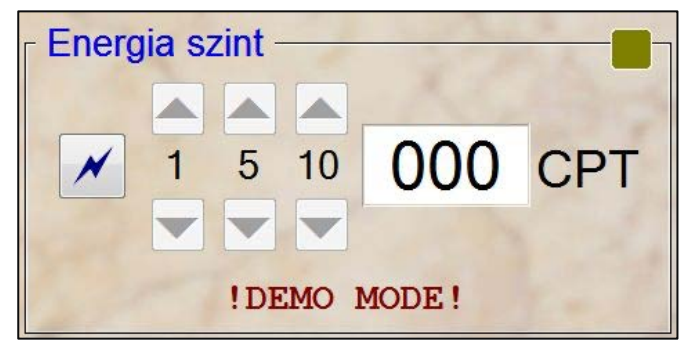

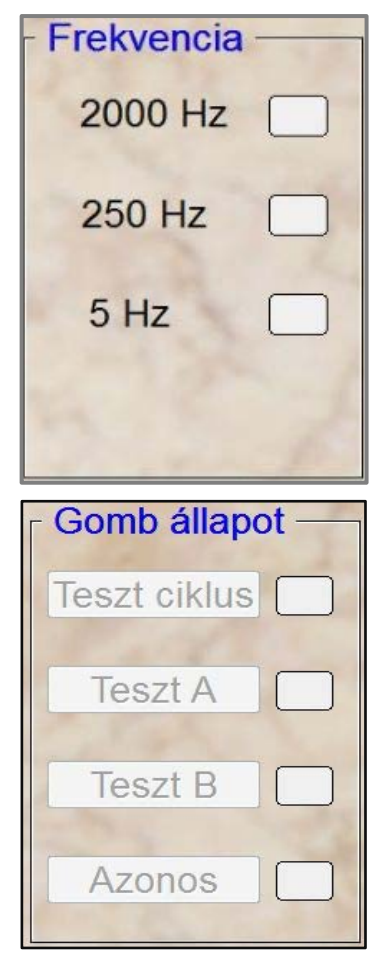

**4. Mező funkciói (Frekvencia):** Ingeráramok frekvenciájának kijelzése.

**5. Mező funkciói (Gomb állapot):** A kiválasztott teszt állapot visszajelzés.

**6. Mező funkciói (Vizsgálat info):** Kiválasztott testfelület és idegrost kiírása

**7. Mező funkciói (Vizsgálat info):** Teszt típus kiválasztása és kijelzése. Kiválasztás a **Teszt mód beállítása** táblából.

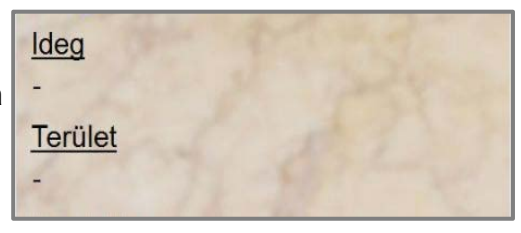

**Teszt típus** 

**8. Mező funkciói (Vizsgálat info):** A mérési eredmények kijelzése. Vizsgálati idő folyamatos kijelzése

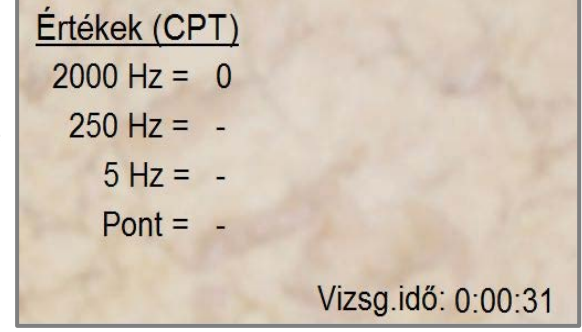

## <span id="page-8-0"></span>**IV. Konfiguráció előkészítése**

A program által definiált és elérhető mérési konfigurációkat az előző fejezetekben (I, II.) leírtak alapján fogjuk ismertetni. A bemutatásra kerülő mindenegyes konfigurációnál a kezdő lépés, hogy meghatározzuk a mérendő testfelület, mely pontján helyezzük el a szenzorunkat.

**Felhívjuk a figyelmet, hogy egy időben csak egy terület idegrostjai vizsgálhatók.**

#### <span id="page-8-1"></span>**IV.1. Mérési terület kijelölése**

- Kattintsunk a bal egérgombbal a **6. Mező / Terület** feliratra, vagy nyissuk meg az **1. Mező Stup** legördülő menüt és ott a **Terület** menüpontra kattintsunk, eredmény: megnyílik a **Select location** tábla (ld. 5. ábra).
- A megnyíló táblában a bal egérgombbal a piros téglalapba kattintva válasszuk ki a mérendő felületet. Program a kiválasztott területet megjelöli (ld. 6. ábra).
- Kattintsunk a bal egérgombbal a tábla **OK** gombjára. A tábla nem záródik be, ha nem megjelenik az **Oldal választás** tábla (ld. 6. ábra).
- A táblában kattintsunk bal egérgombbal az általunk vizsgálandó szervhez tartozó feliratra (jelen esetben bal).
- A tábla bezáródik és a kijelölt terület információja átíródik a **6. mezőbe** (ld. 7. ábra).

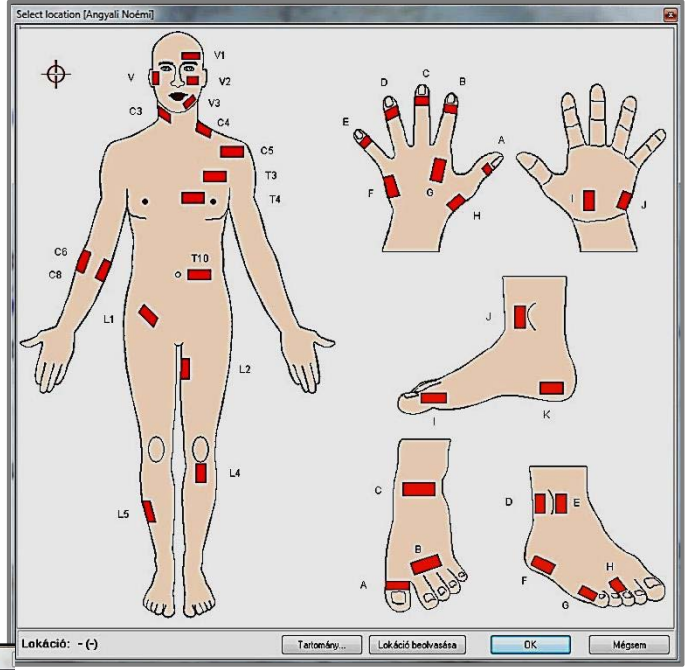

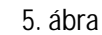

**Mit eredményez a kijelölés?**

- A pont = L5 idegrostok (magyarázat ld. I. fejezet 1a. táblázat).
- A pont = Bal nagy lábujj felület. Alkalmazandó szenzor MPS-03.
- Rögzítést ld. II.3. bekezdés.
- Kijelölés információja kiíródik a 6. mezőben (ld. 8. ábra).

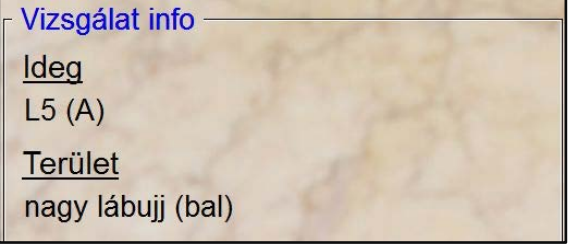

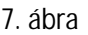

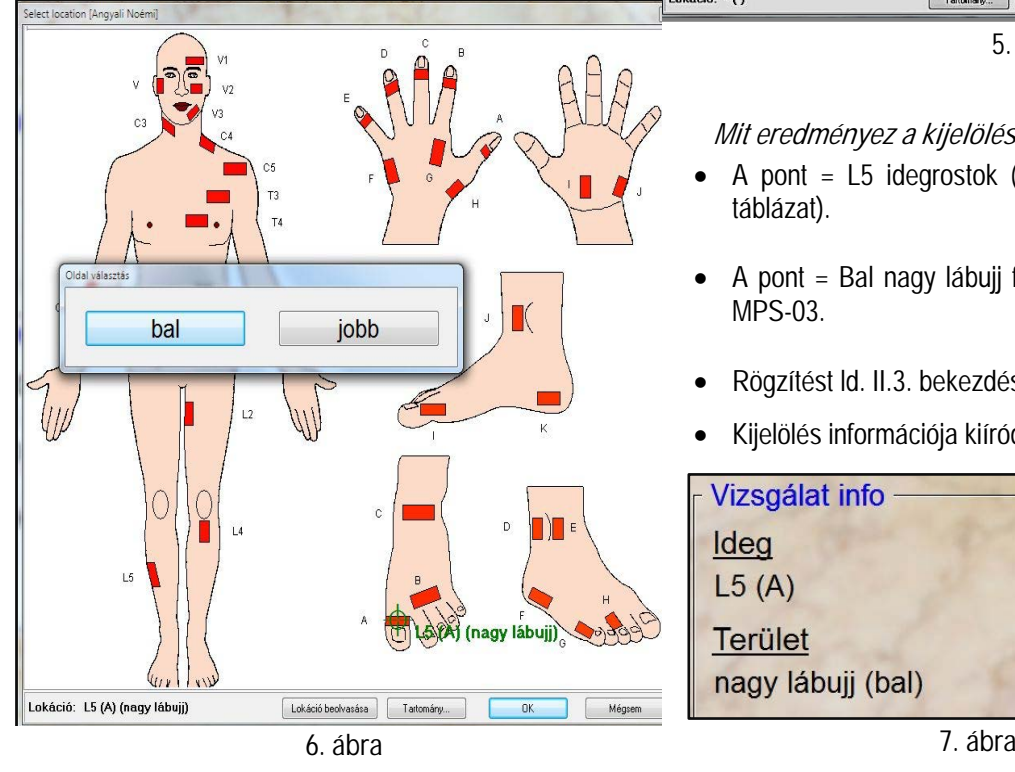

## <span id="page-9-0"></span>**IV.2. Konfiguráció szetapolás**

• A konfiguráció szetapolást a **7. mező / Teszt típus** feliratára kattintva vagy a 2. mező **Setup** menüjét megnyitva tudjuk megvalósítani. A bal egérgombbal kattintsunk, a 7. mező **Teszt típus** feliratára megnyílik a **Teszt mód beállítása** tábla (ld. 9. ábra).

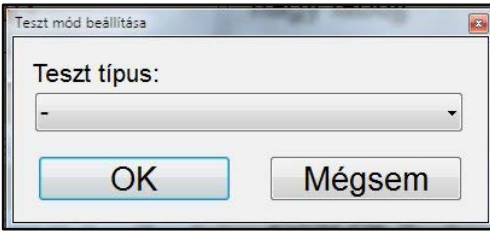

**9. ábra**

**Felhívjuk a figyelmet, hogy a szenzorok felhelyezésénél figyeljünk, hogy ne túl szorosan rögzítsük a mérendő test felszínhez, de a kontaktus ennek ellenére megfelelő legyen.**

• Nyissuk meg a bal egérgombbal a tábla Teszt típus feliratú legördülő menüjét, és válasszuk ki a vizsgálatunkhoz legmegfelelőbb vizsgálati módot (ld. 9a. ábra).

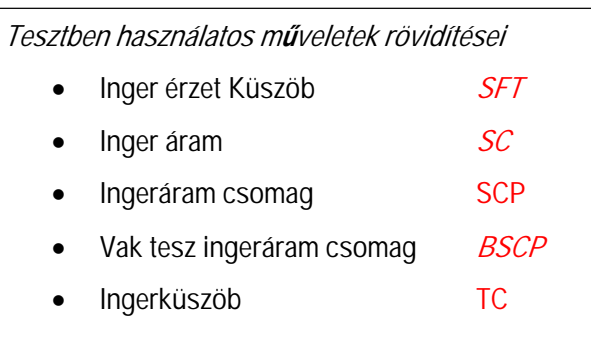

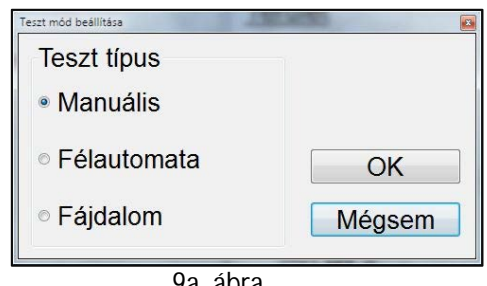

**9a. ábra**

## <span id="page-10-0"></span>**V. Vizsgálati konfigurációk**

## <span id="page-10-1"></span>**V.1. Manuális teszt**

A IV. Fejezetben leírt konfigurációs műveletek elvégzése alapján jelöljük ki a teszt típust (ld. IV.2.2. Bekezdés) a 7. mezőben.

- ü Kattintsunk a bal egérgombbal az **Irányító 2.** mező Start/Stop gyorsgombjára.
- ü A gomb pirosra vált és kinyílik az **Információ** tábla, amely felhívja a paciens, vagy a kezelő figyelmét a műveletre. A 3. Energia szint mező aktívvá válik (ld. 10. ábra).

ü Kattintsunk a bal egérgombbal a tábla **OK** gombjára. A tábla bezáródik és aktívvá válik a **4**. mezőben a **2000Hz**-es tartomány, valamint az **5.** mezőben a **Teszt ciklus** gomb (ld. 10a. ábra).

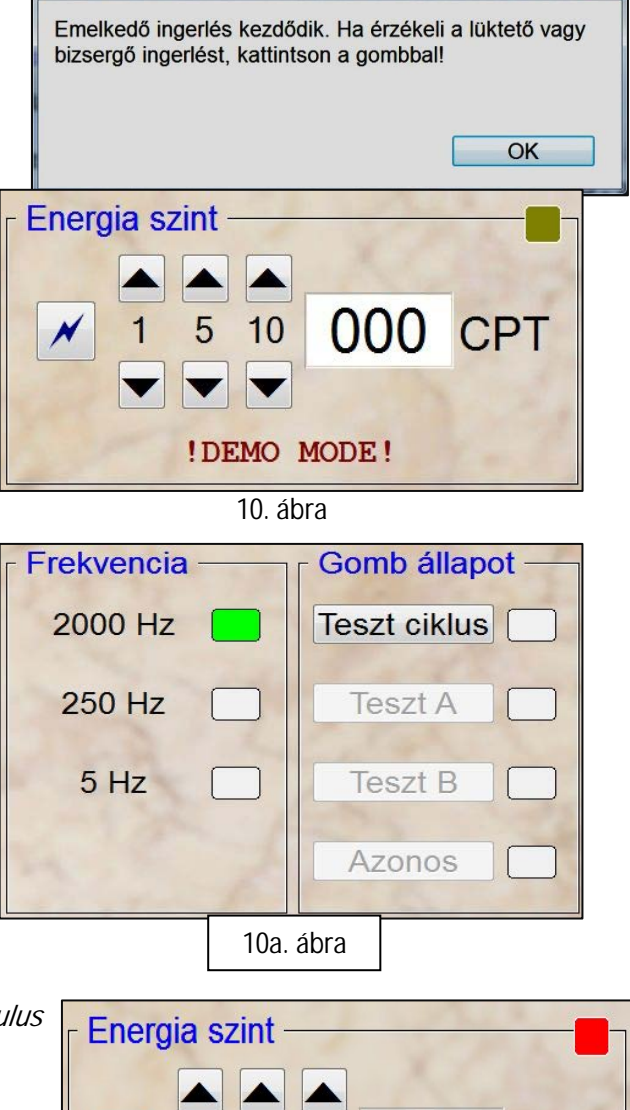

- ü Kattintsunk (bal egérgomb) az **Energia szint** (3. mező) **Stimulus** gombjára.
- ü **Stimulus** gomb **Villám jele** pirosra vált, ami azt jelenti, hogy az energia (CPT) kiáramlás engedélyezet, a kijelölt tartományban.
- $\checkmark$  Ez energia színt kilépési lehetőségét igazolja, hogy a 3. mező jobb felső sarkában a **Stimuláció státusz** LED dióda pirosan villog (ld. 10b. ábra).

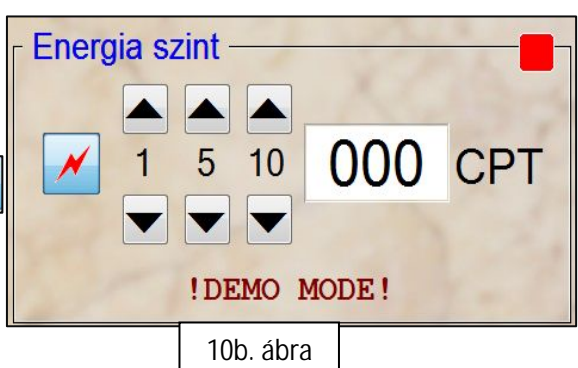

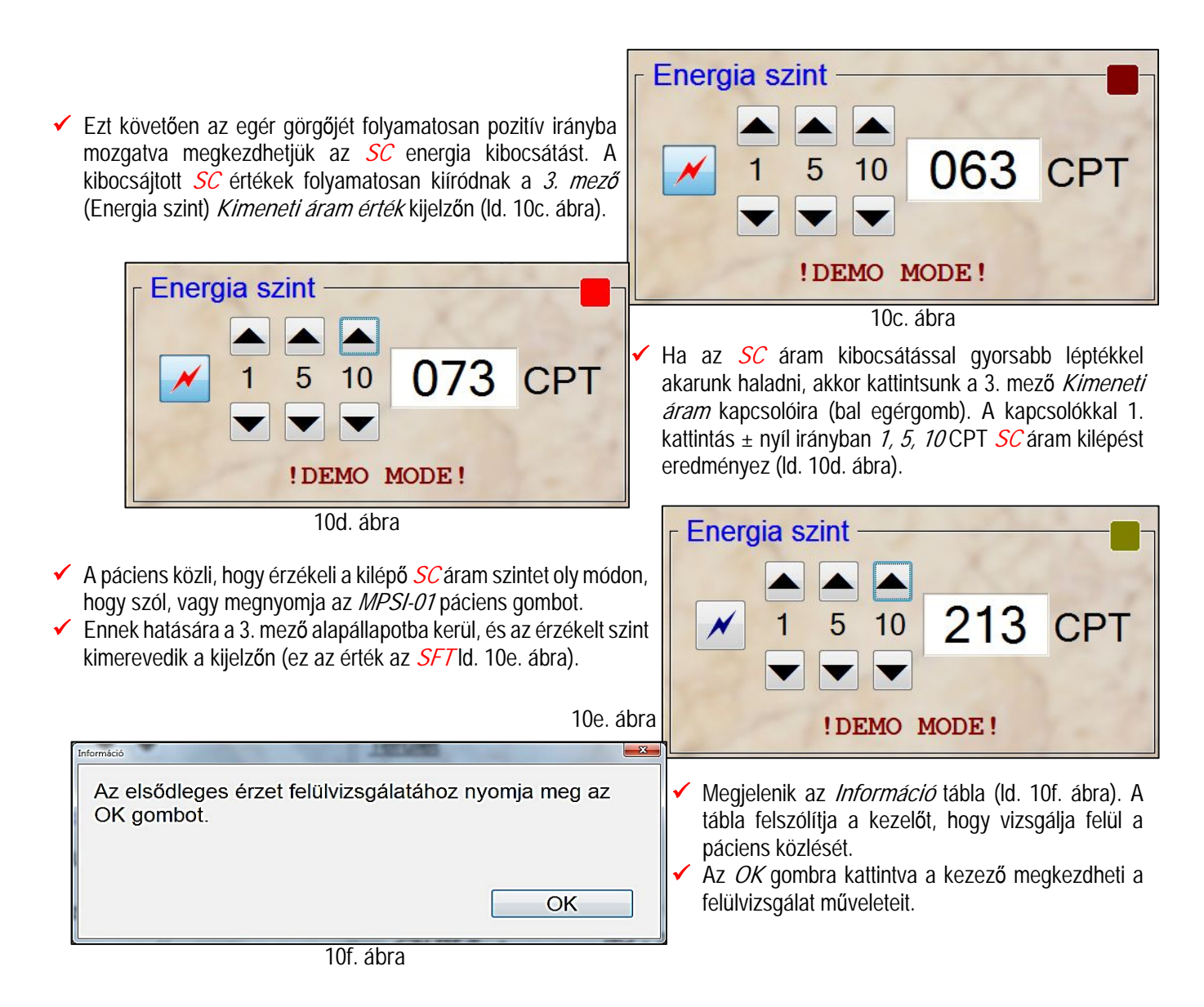

- **V.1.1. Felülvizsgálat műveletei**
	- ü A **3**. mező **Kimeneti áram** kapcsolóinak negatív nyílra kattintva (bal egérgomb), vagy az egér gomb görgőjével csökkentse az **SC** áramot pl. 10 CPT-vel (ld. 11. ábra).

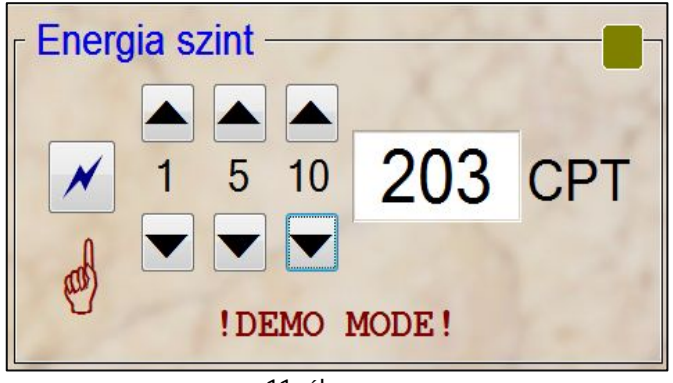

**11. ábra**

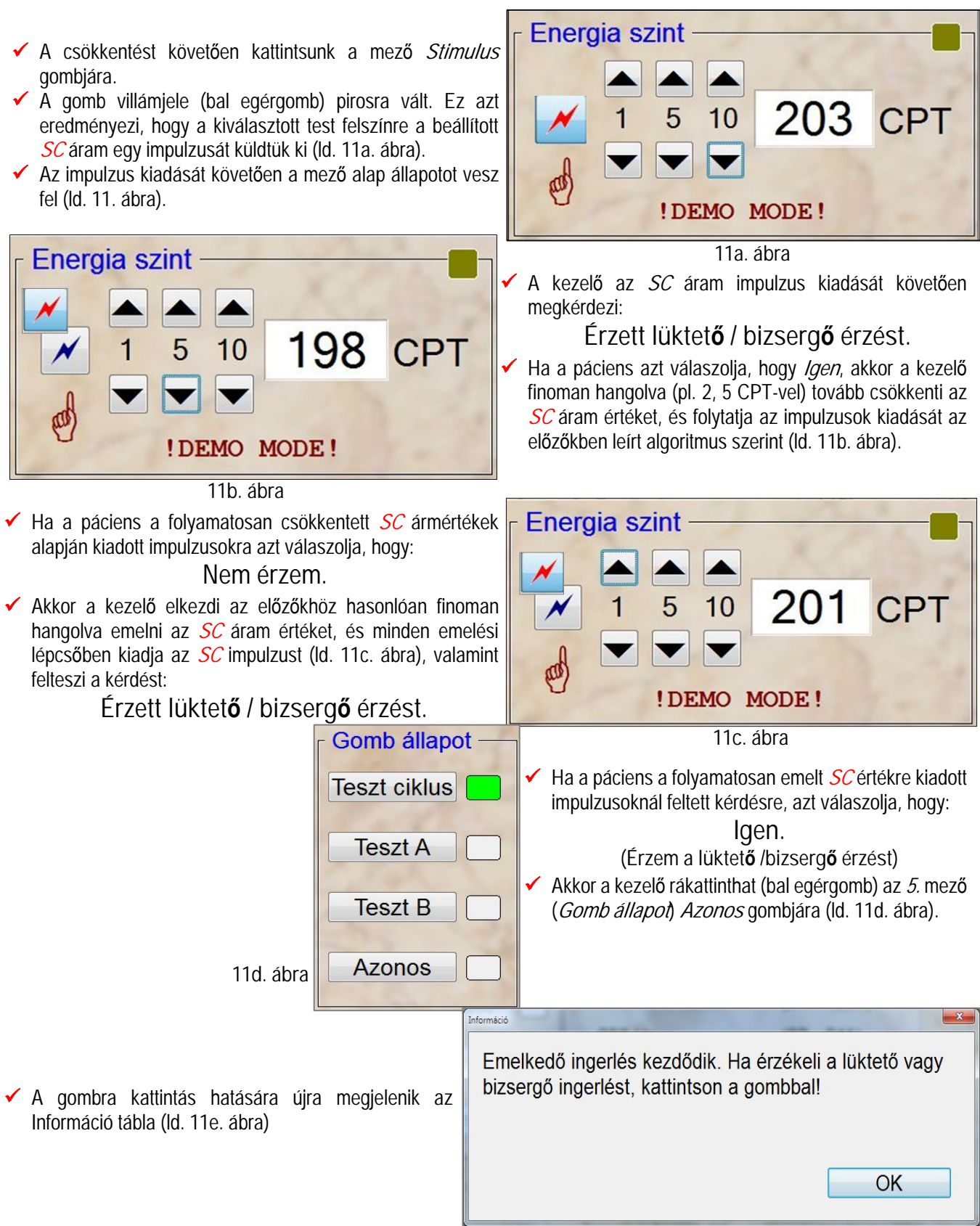

**11e. ábra**

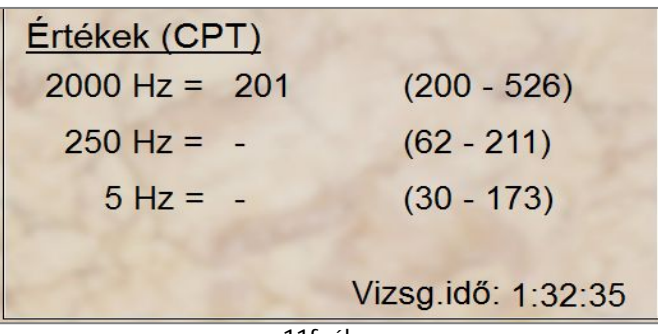

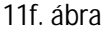

- ü Ha a tábla **OK** gombjára kattintunk (bal egér gomb), bezáródik, és az **SC** érték átíródik a **8**. mező (**Érték CPT**) megfelelő frekvencia sorába (ld. 11f. ábra).
- ü Ezzel a kezelő nyugtázta "**Az adott frekvencia sávra vonatkoztatva az optimális CPT értéket**", amely jellemzi a páciens szenzoros ideg pályájának állapotát.

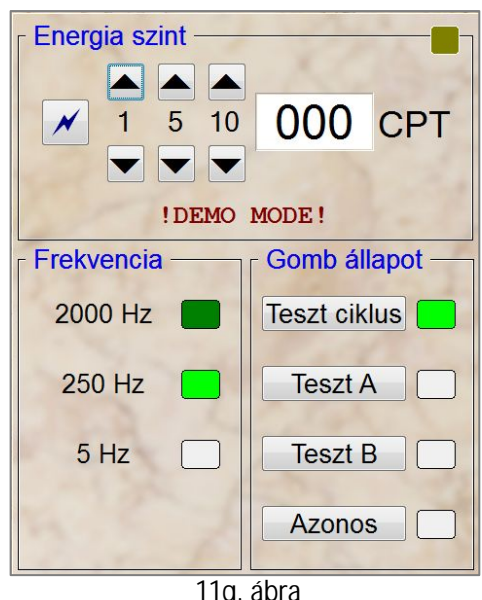

**11g. ábra**

ü Ezzel lezárult az első frekvencia sávon történő vizsgálat.

ü A rendszer alap állapotba kerül és engedélyezi a következő frekvencia sávban (**4.** mező, 250Hz LED dióda aktív, zölden világit) a vizsgálat folytatását, az előzőkben leírt lépésekkel (ld. 11g. ábra).

### ü **Felhívjuk a figyelmet, hogy:**

**A vizsgálat szemléltetésével vállalkozásunk elsődlegesen a teszt <sup>m</sup>űködését kívánta bemutatni. De a vizsgálatot végzők számára a szoftver lehetőséget biztosít, hogy bármely újabb vizsgálati konfigurációkat alakítsanak ki.**

<span id="page-13-0"></span>**V.2.Manuális fél vak teszt**

#### <span id="page-13-1"></span>**V.2.1. Általános ismeretek a teszt alkalmazásához**

- $\checkmark$  A vizsgálatot addig kell folytatni minden egyes frekvencia tartományban, amíg a páciens nem közli egyértelműen, hogy a kiadott ingeráram csomagra (**BSCP**) nem érez ingerületet (bizsergés). Az a pont ahol a páciens vég kép nem érez ingerületet lesz az "*Inger küszöb"* (*TC*), amelynek értéke a páciens vizsgált szenzoros idegpályáinak állapotára jellemző.
- ü A **TC** "Inger küszöb" eléréséhez az **SFT** "Inger-érzet küszöb-től" szükséges **SC** "Inger áramot" csökkenteni. A csökkentés mértéke az első két lépcsőben – általános tapasztalat alapján – minimum 5, 10 CPT kell, hogy legyen. Ezt követően a vizsgálatot végző – a páciens állapotától függően – dönti el a csökkentés mértékét.
- ü A vizsgálat szubjektivitásának csökkentése érdekében ajánlott a tesztet alkalmazni a tesztet a **Teszt A** / **Teszt B** opciók támogatnak. Az opciók alkalmazásának sorrendjét a vizsgálatot végző dönti el (tesztek ismertetése ld.12. ábrák).
- ü Lényeges szempont, hogy vizsgálat folyamán a kezelő és a páciens között a feltett kérdések és az azokra adott válaszikon kívül egyéb dialógust ne jöjjön létre.
- $\checkmark$  A páciens válaszait ne kommentáljuk, csak abban az esetben kérdezzünk rá, ha nem tartjuk elég meggyőzőnek.
- ü Kiemelten fontos, hogy a páciens a vizsgálat alatt a képernyőt nem láthatja.
- ü Lényeges, hogy amikor a páciens érzékeli az **SFT** ingerérzet küszöböt és megnyomja az **MPSI 01** állapotjelző gombot, akkor vegyük el, vagy tettesük az asztalra, de semmi képen ne maradjon a kezében
- ü A **BSCP** két **SC** ingeráram csomagból áll, amelyeket az **Teszt A** / **Teszt B** gombokkal lehet kiválasztani.
- $\checkmark$  A két csomagot egymástól az különbözteti meg, hogy a **Teszt A**-nál az első csomag első szakaszában lép ki az **SC** ingeráram, a **Teszt B**-nél a második szakaszban (12, 12a. ábrák).

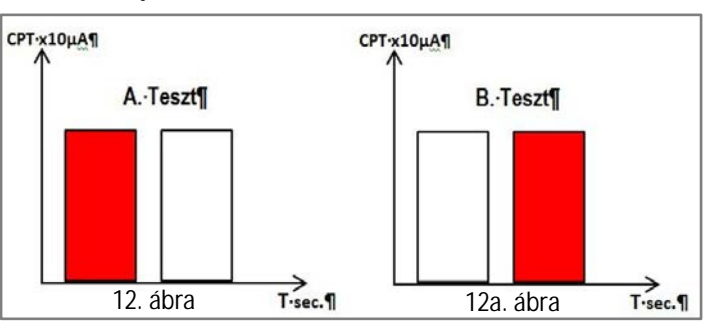

#### <span id="page-14-0"></span>**V.2.2. Teszt végrehajtásának lépései**

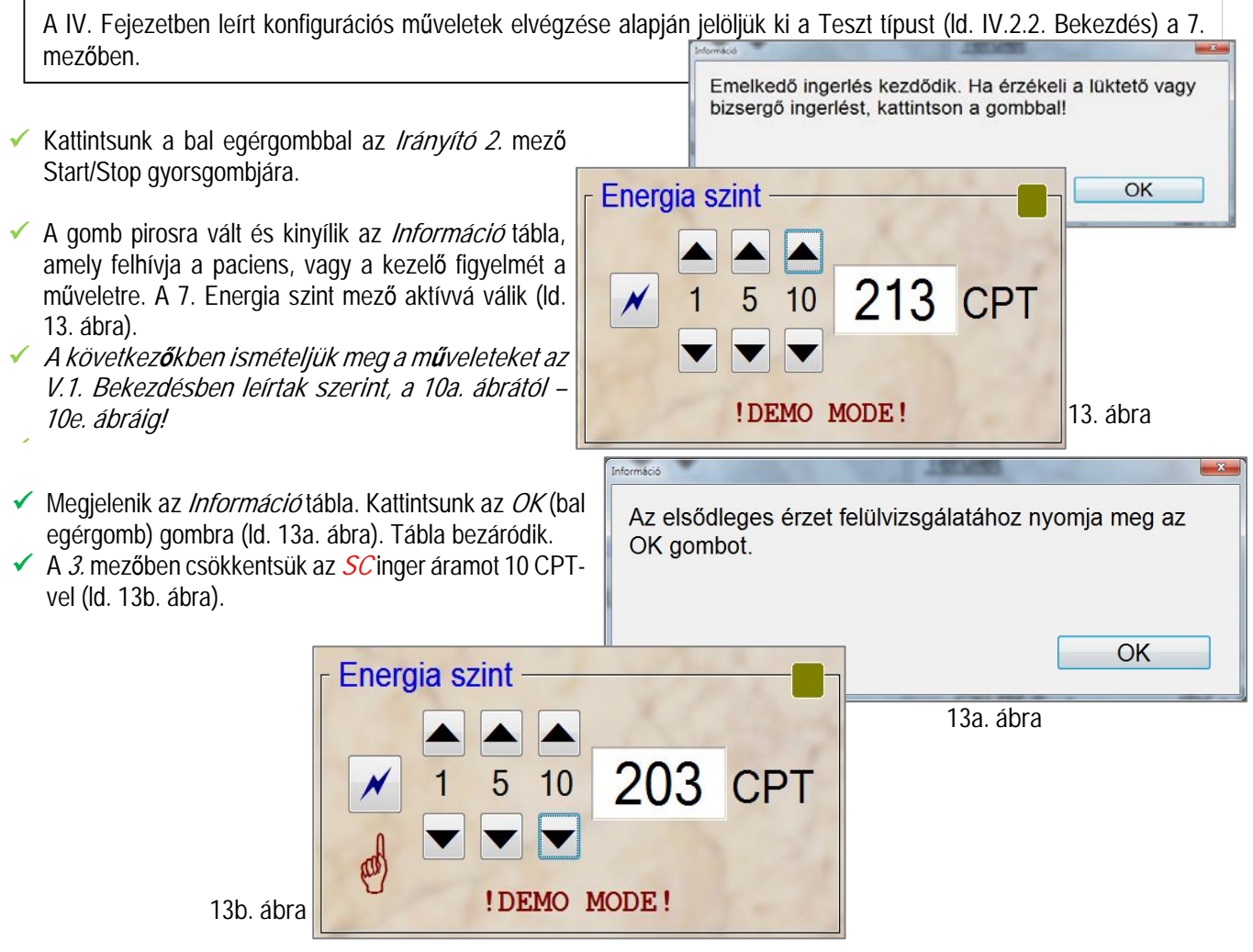

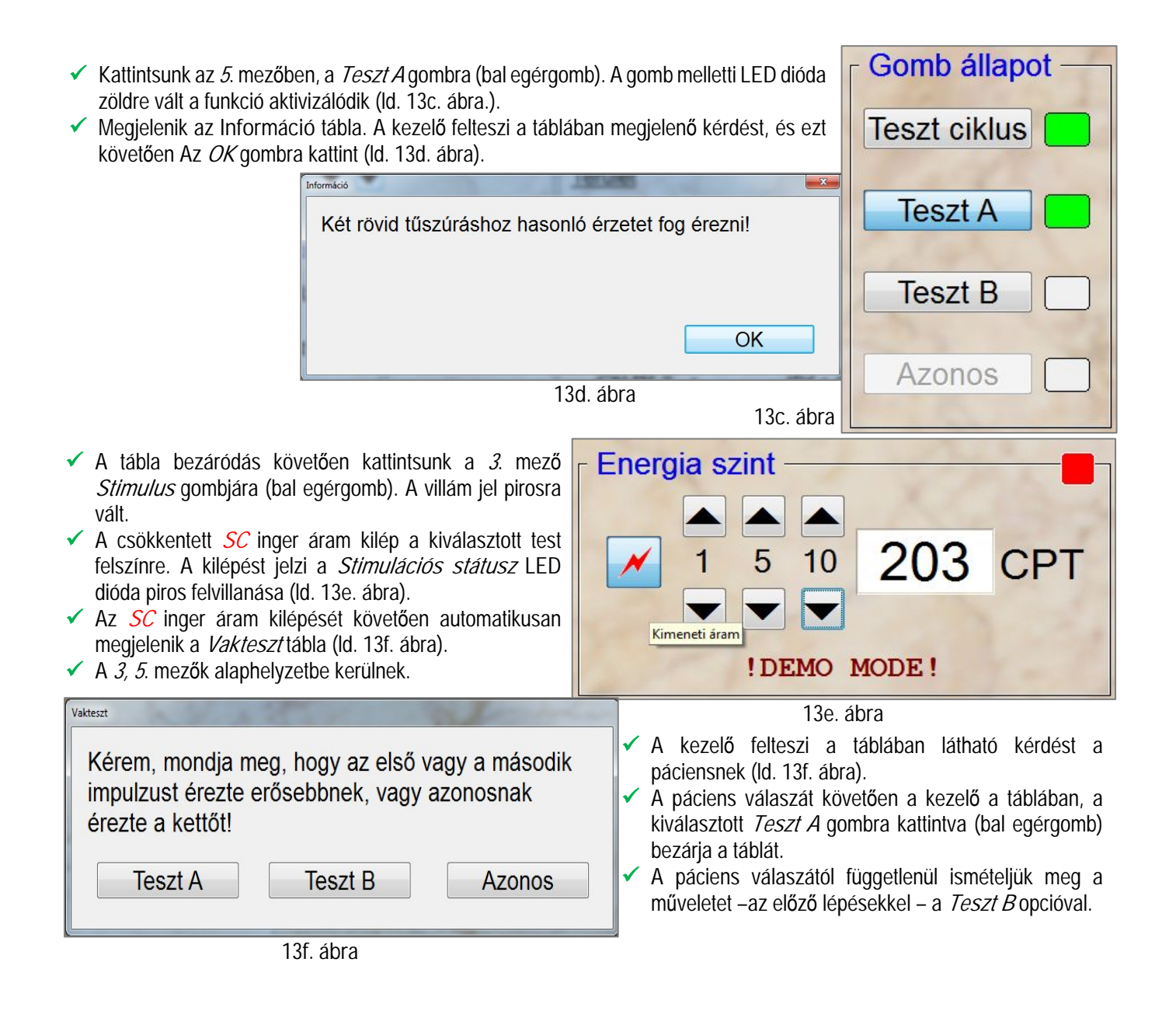

### **Felhívjuk a figyelmet:**

- ü Ha a páciens mind két tesztre (**A, B**) azt a választ adja, hogy: "**NEM ÉRZEM".** Akkor ezt valósnak fogadhatjuk el.
- ü Ha a tesztekre (**A, B**) adott válaszok "**Ellentmondásosak**", vagy mind kettőre azt mondja, hogy **"ÉRZEM**". Akkor folytassuk az **SC** inger áram finoman hangolt csökkentésével – és az előzőkben leírt lépésekkel – a tesztet.
- ü A műveletet addig kell folytatni, amíg a páciens mind két tesztre (**A, B**) megegyezően "**NEM ÉRZEM**" választ ad.
- ü Az elfogadható választ követően (**A, B**-re adott válasz megegyező), kezdjük meg emelni finoman hangolva az **SC** inger áramot.
- ü Minden megemelt értéknél végezzük el az előzőkben leírt teszt-lépéseket.

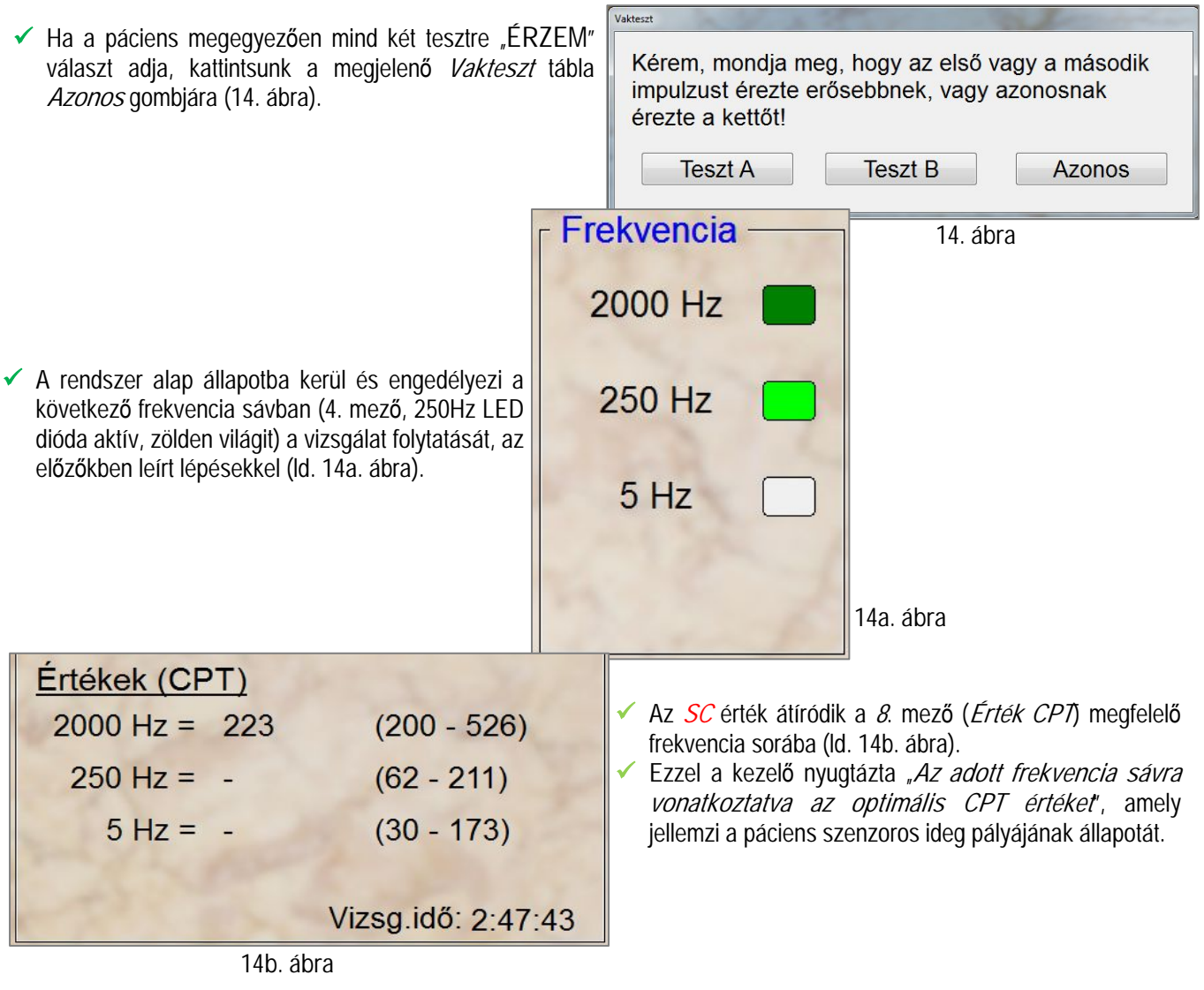

**A vizsgálat szemléltetésével vállalkozásunk elsődlegesen a teszt <sup>m</sup>űködését kívánta bemutatni. De a vizsgálatot végzők számára a szoftver lehetőséget biztosít, hogy bármely újabb vizsgálati konfigurációkat alakítsanak ki.**

# <span id="page-17-0"></span>**VI. FELVÉTEL LEZÁRÁSA / VIZSGÁLATI LAP BEHÍVÁSA. (aktuális vizsgálat)**

#### <span id="page-17-1"></span>**VI.1. Aktuális vizsgálat**

Amennyiben az előzőkben leírtak alapján mind három frekvencia tartományban (2000, 250, 5 Hz) eredményesen elvégeztük a vizsgálatot (ez azt jelenti, hogy az utolsó frekvencia tartomány 5Hz figyelmeztető táblájában is megnyomtuk az **Azonos** gombot), megjelenik az **Infó** tábla (ld. 15. ábra).

A tábla OK gombjának megnyomása után **2. Mező, Felvétel start/stop** gombjára kattintva, bezáródik a tábla és a **8. Mezőben** kiíródott értékek a vizsgálat eredményeit prezentálják (ld. 15a. ábra).

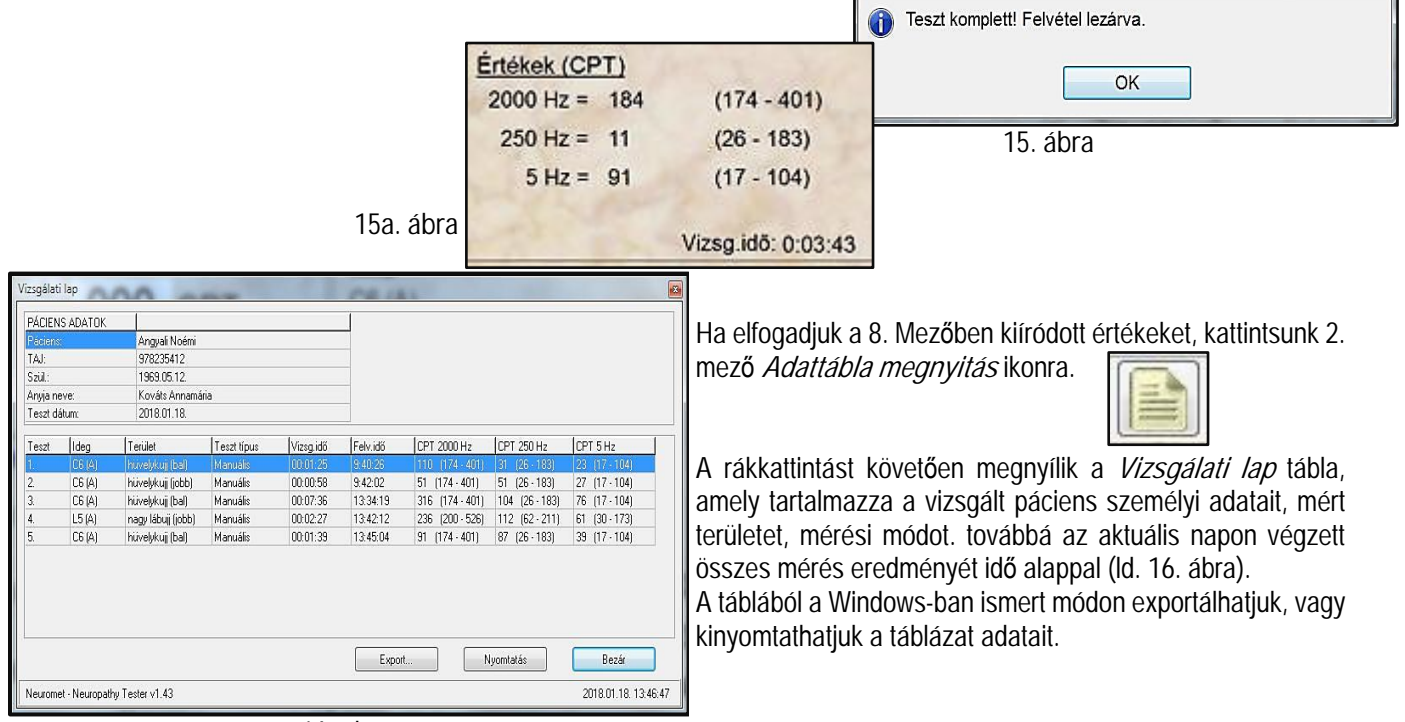

**16. ábra**

<span id="page-17-2"></span>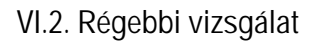

- Az I. Kézikönyv / III. fejezet, III.1. bekezdésben leírtak szerunt nyissuk meg a **Páciens kezelő** táblát.
- A táblában a III.1.3. bekezdésben leírtak szerint jelöljük ki a már régebben beregisztrált pácienst (ld. 117. ábra).

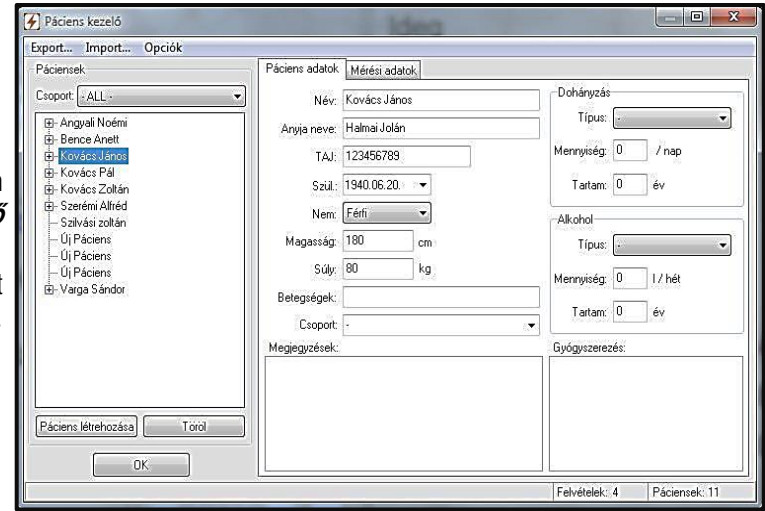

**17. ábra**

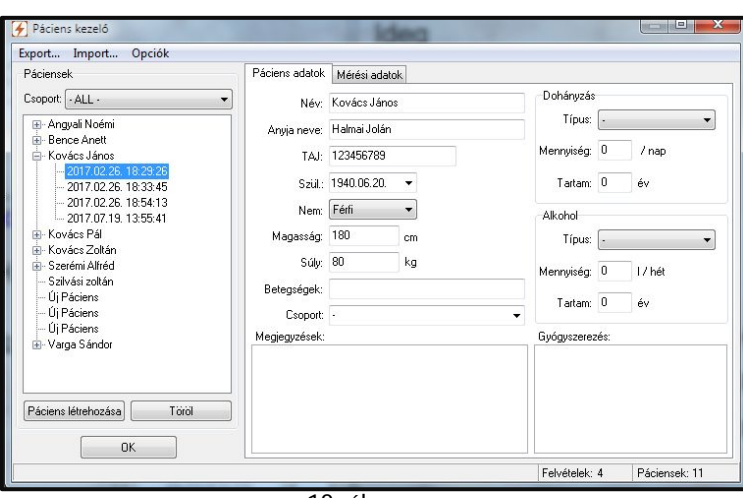

**18. ábra**

- Kattintsunk a bal egérgombbal a kijelölt páciens neve melletti keresztre, megnyílnak a páciens eddigi vizsgálatait tartalmazó fájlok.
- A mérési fájlok közül jelöljük ki pl. a 2017.02.26 18.33.26.-os vizsgálatot és kattintsunk az **OK**  gombra (ld. 18. ábra).
- A 6, 7, 8 mezőkben kiíródnak a vizsgálat eredményei és feltételei (ld. 18a. ábra).
- Ezt követően a VI.1. bekezdésben leírtak szerint kattintsunk az **Adattábla megnyitás** ikonra.
- Megnyílik a **Vizsgálati lap** tábla, amely a vizsgálati eredményeket tartalmazza (Ld. 18b. ábra).

 $\overline{\phantom{a}}$  Vizegálat info

|                                              |                      |                                                         |                         |                       |                      |                              |                               |                              | <b>VILOYURU IIIIV</b><br>Ideg<br>T <sub>4</sub><br><b>Terület</b> |                     |
|----------------------------------------------|----------------------|---------------------------------------------------------|-------------------------|-----------------------|----------------------|------------------------------|-------------------------------|------------------------------|-------------------------------------------------------------------|---------------------|
| Vizsgálati lap<br>Páciens:                   | PÁCIENS ADATOK       | Kovács János                                            |                         |                       |                      |                              |                               | $\sqrt{2}$                   | mellkas ()<br><b>Teszt típus</b><br><b>Manuális</b>               |                     |
| TAJ:<br>Szül:<br>Anyja neve:<br>Teszt dátum: |                      | 123456789<br>1940.06.20.<br>Halmai Jolán<br>2017.02.26. |                         |                       |                      |                              |                               |                              | Értékek (CPT)<br>$2000$ Hz = 210<br>$250$ Hz = 90                 |                     |
| Teszt                                        | Ideg<br> T4          | Terület<br>mellkas (                                    | Teszt típus<br>Fájdalom | Vizsg.idő<br>00:00:57 | Felv.idő<br>18:29:26 | CPT 2000 Hz<br>$ 210\rangle$ | CPT 250 Hz<br>90 <sub>1</sub> | CPT 5 Hz<br> 130             | $5 Hz =$<br>130                                                   |                     |
| $\overline{c}$<br>$\overline{3}$             | T <sub>9</sub><br>C6 | derék ()<br>hüvelykuji bal ()                           | Fájdalom<br>Gyors       | 00:01:06<br>00:00:48  | 18:33:45<br>18:54:13 | 120(39.594)<br>40            | 290 (16 - 199)<br>62          | $10$ $(12 - 147)$<br>86      |                                                                   | Vizsg.idő: 00:00:57 |
|                                              |                      |                                                         |                         |                       |                      |                              |                               |                              |                                                                   | 18a. ábra           |
|                                              |                      | Neuromet - Neuropathy Tester v1.43                      |                         |                       | Export               |                              | Nyomtatás                     | Bezár<br>2018.01.18.14:59:10 |                                                                   |                     |

**18b. ábra**

# <span id="page-19-0"></span>**VII. MŰSZAKI PARAMÉTEREK**

- 110V-240V/50Hz, 60 Hz bemenetű 12V/10A hálózati adapteres működés 5kV izolációval
- beépített számítógép 4GB memória, 3D grafikus támogatás, 2GHz processzor, 500GB merevlemez, Windows 8 kompatibilis. Monitor 19" LCD kijelző, LED háttérvilágítás
- méret: 300 x 120 x 255mm
- $\bullet$  súly: 2,5kg.
- 3 választható frekvencia 5Hz 250Hz és2000Hz a különféle idegrostok ingerlésre
- Manuális és automatikus mérési üzemmódok
- Fájdalomküszöb mérés
- gyors szűrés vizsgálati mód
- 0...999CPT-ig állítható az ingerlés nagysága.
- automatikus szenzor leesés érzékelés
- minden vizsgálat előtt automatikus pácienskábel ellenőrzés a sérülések elkerülése érdekében.
- a vizsgálatokat tárolja a szoftver és az adatok exportálhatók.
- automatikus anamnézislap készítés
- offline utóértékelés
- program nyelvének állíthatósága és programozása legördülő menüből (alap: Angol, Német, Magyar)
- alapkiépítésben bármely forgalomba lévő printerhez adaptálható

## Tartozékok lásd: I. kézikönyv

**Opcionális** 

- műszer kocsi álló vagy üllő munkavégzéshez
- MPS-02 test felszíni elektróda